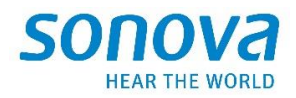

# **Accessories and Charger Update 2.2**

Fevrier 2023

# **Guide d'utilisation de l'installation**

L'application de mise à jour des accessoires et des chargeurs est destinée à être utilisée par des audioprothésistes qualifiés pour mettre à jour le micrologiciel du TV Connector, Partner Mic et Charger Case Go.

Ce mode d'emploi explique comment installer l'application Accessories and Charger Update.

**Notez que** le nom de l'application "TVConnectorUpgrader.exe" ne reflète pas le nom de tous les appareils pris en charge par ce logiciel. Ceci sera modifié dans la prochaine version et n'a aucun impact sur le fonctionnement de l'application.

#### Sommaire

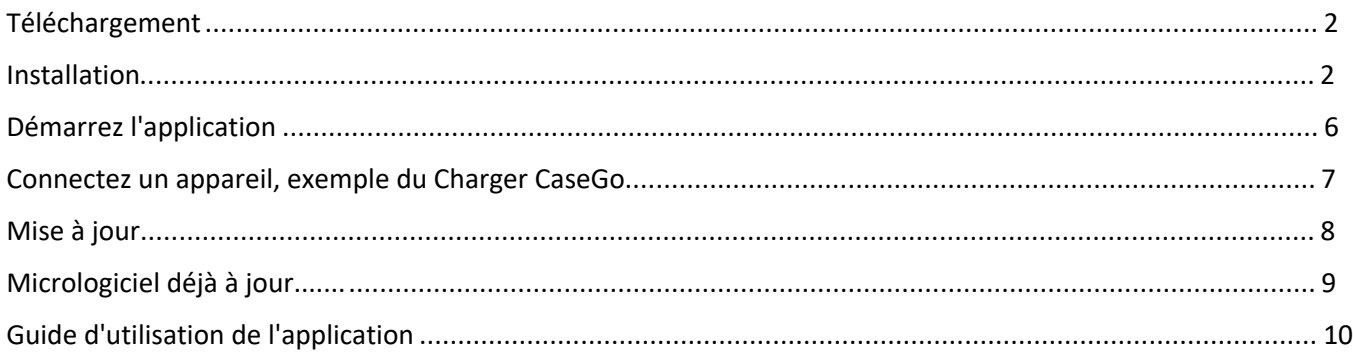

#### <span id="page-1-0"></span>Téléchargement

Vous devriez avoir reçu un lien pour télécharger le programme d'installation qui est contenu dans un fichier zip, par exemple la version **SonovaFirmwareUpgrader\_2.2.4102**

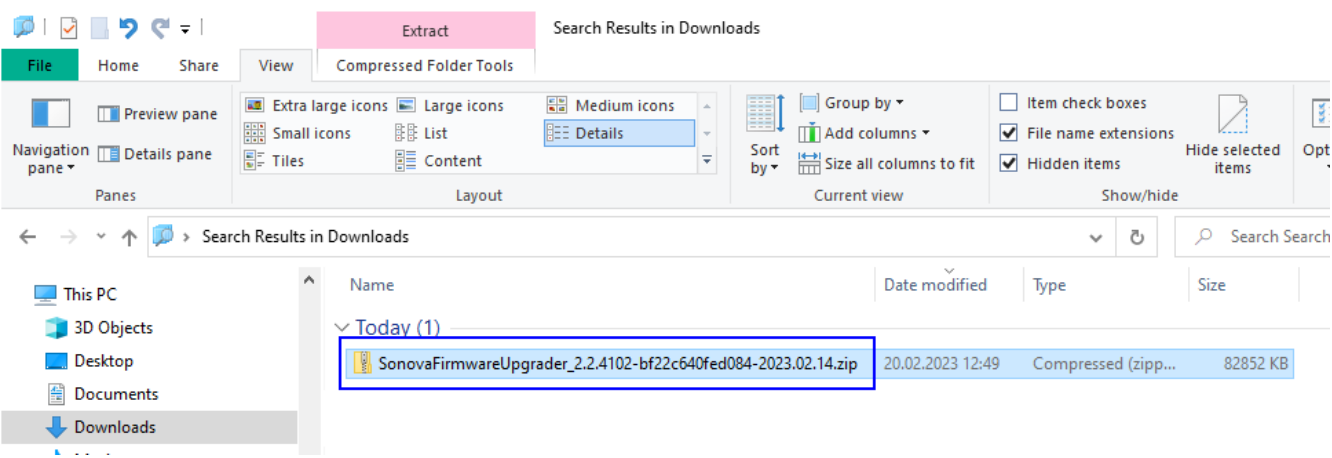

#### SonovaFirmwareUpgrader\_2.2.4102-bf22c640fed084-2023.02.14.zip.

#### <span id="page-1-1"></span>**Installation**

Une fois téléchargé, sélectionnez le fichier et double-cliquez dessus.

Le contenu du programme d'installation s'affiche.

Sélectionnez **setup.exe** et double-cliquez dessus.

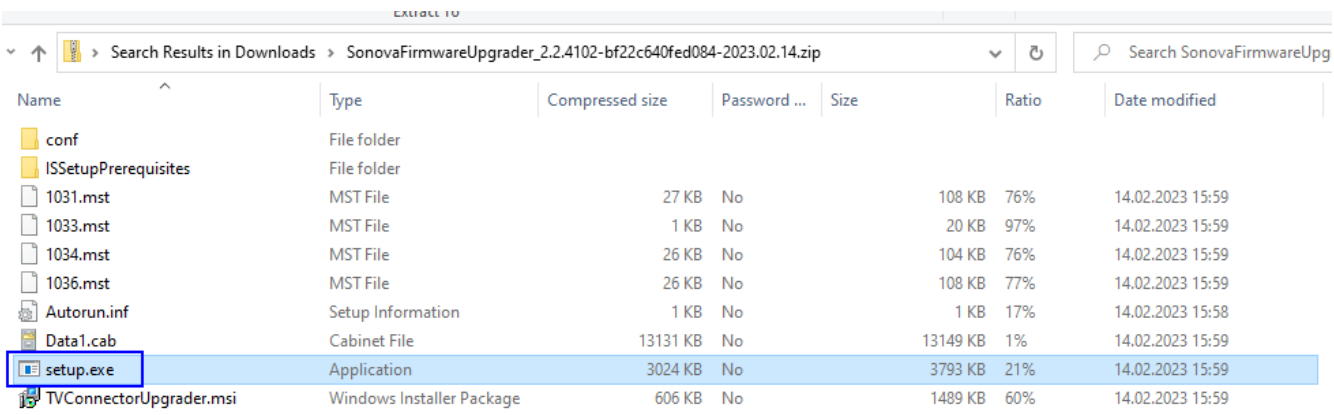

Suivez les instructions affichées à l'écran par le programme d'installation.

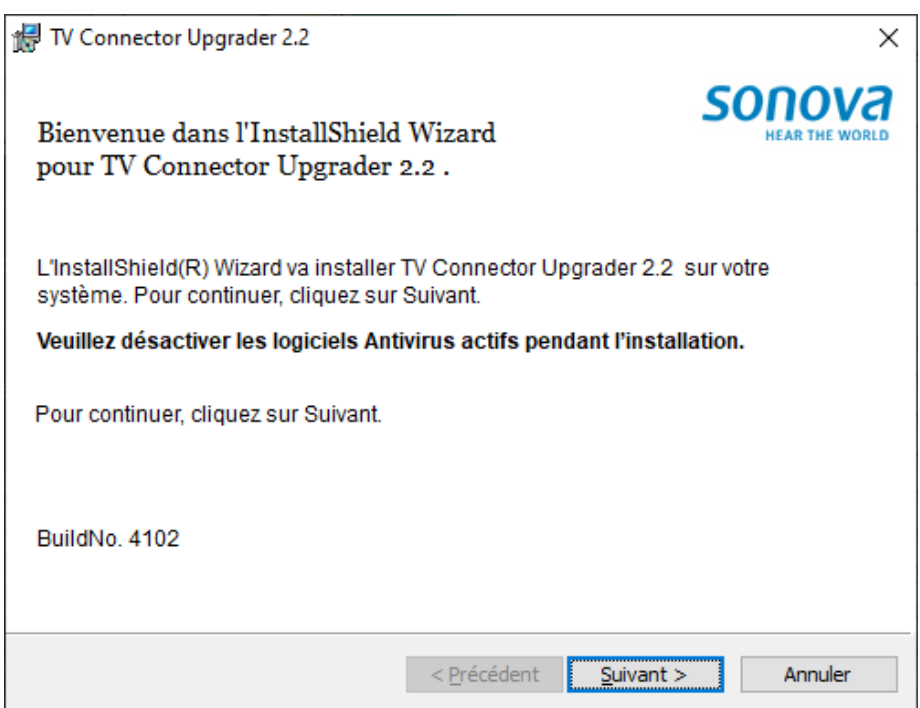

Cliquez sur "Suivant >"

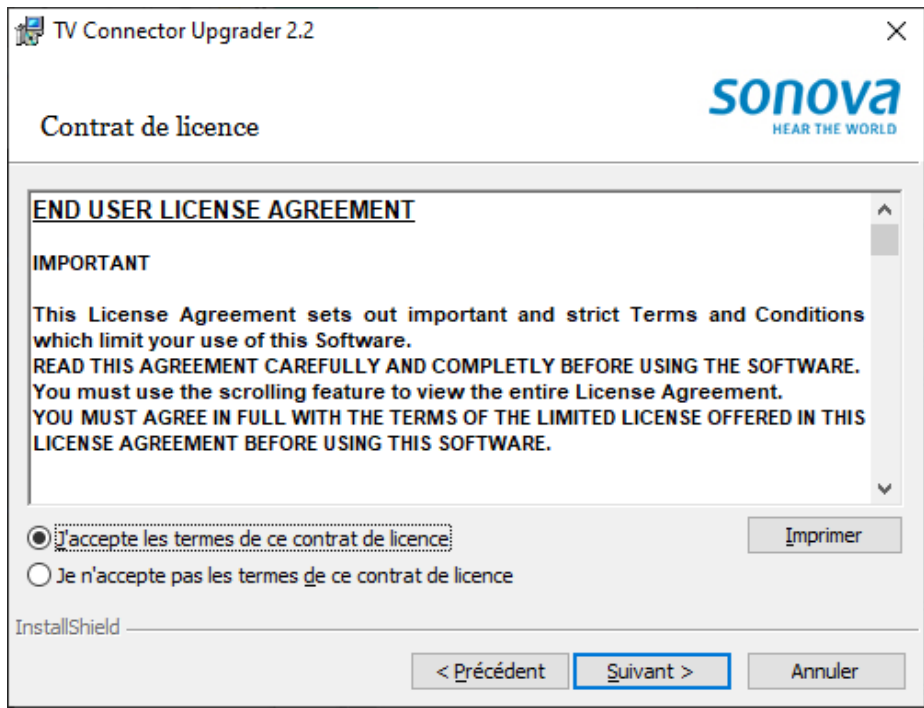

Sélectionnez "J'accepte les termes de ce contrat de licence".

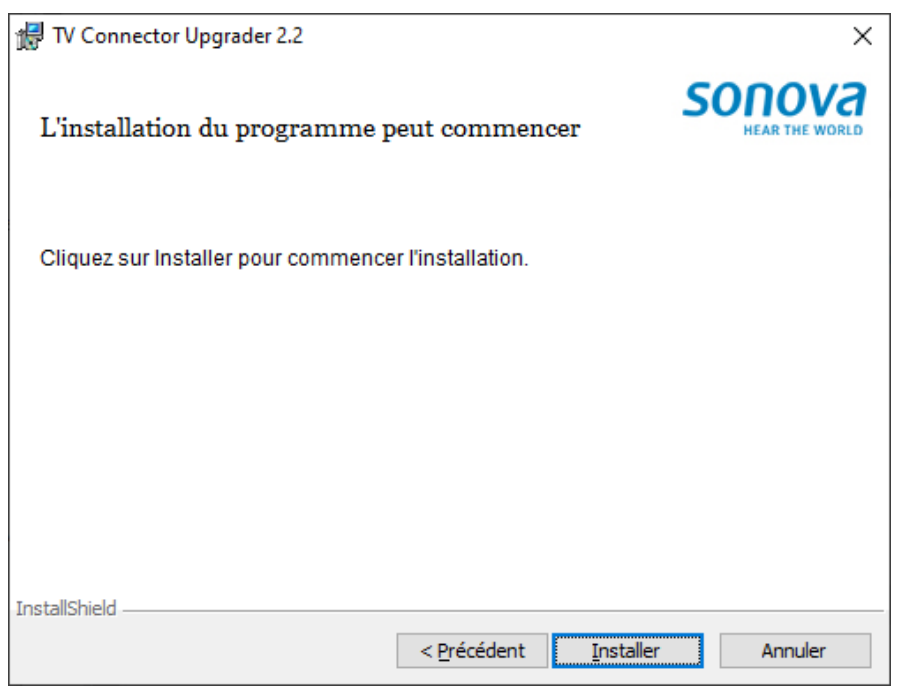

Cliquez sur "Installer" pour démarrer l'installation.

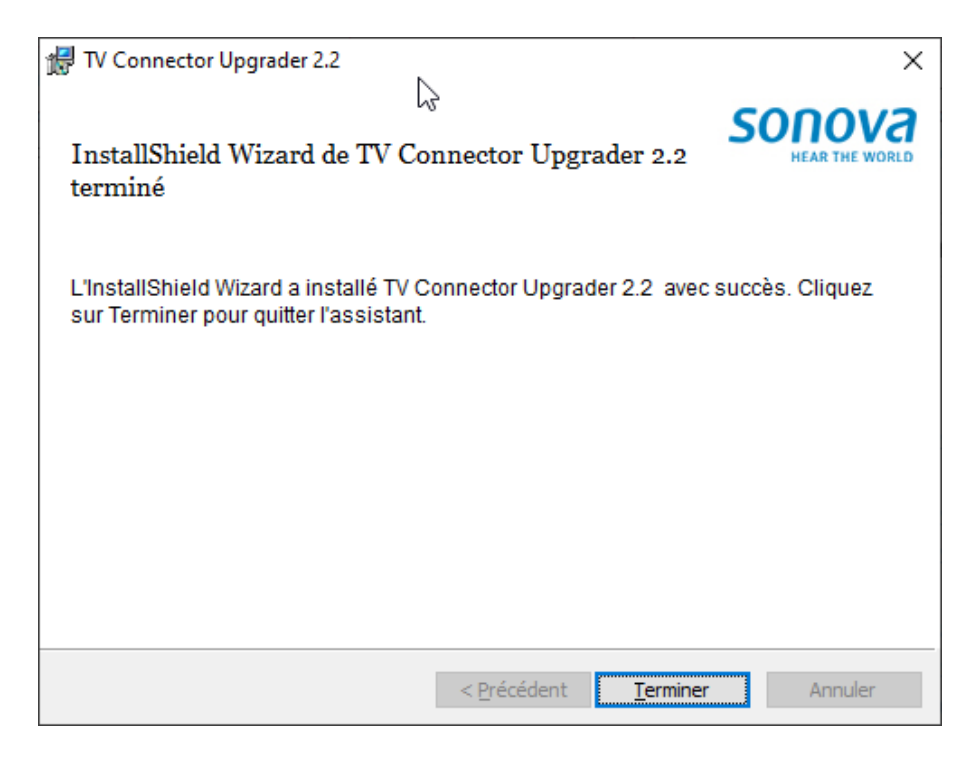

Cliquez sur "Terminer" pour finir l'installation.

### <span id="page-5-0"></span>Démarrez l'application

Vous devriez voir apparaître une nouvelle icône sur votre bureau nomée "TV Connector Upgrader".

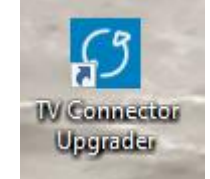

Double-cliquez dessus pour démarrer l'application.

La fenêtre ci-dessous apparait.

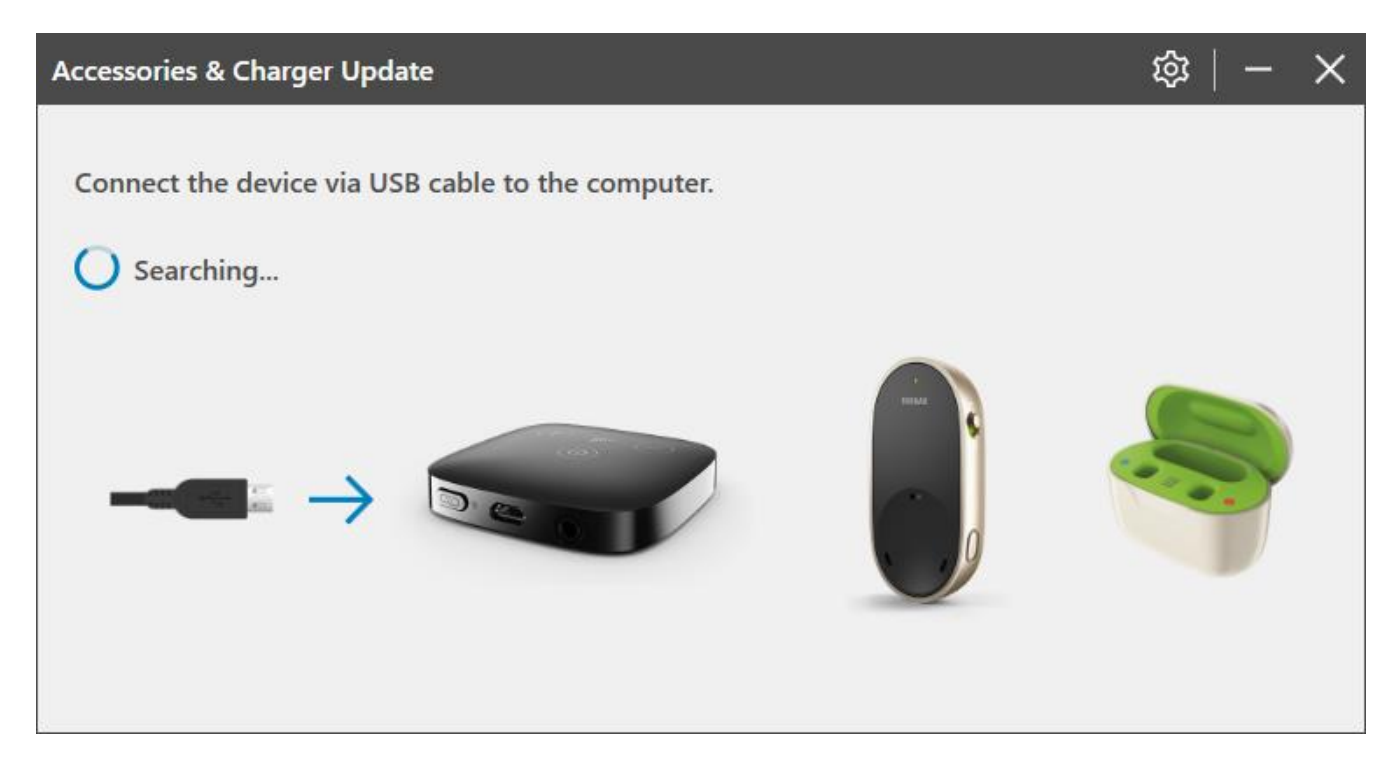

#### <span id="page-6-0"></span>Connectez un appareil, exemple du Charger CaseGo

A l'aide d'un câble USB connecté à l'ordinateur, connectez le chargeur ou un autre appareil pris en charge.

L'application informe l'utilisateur qu'une mise à jour est disponible.

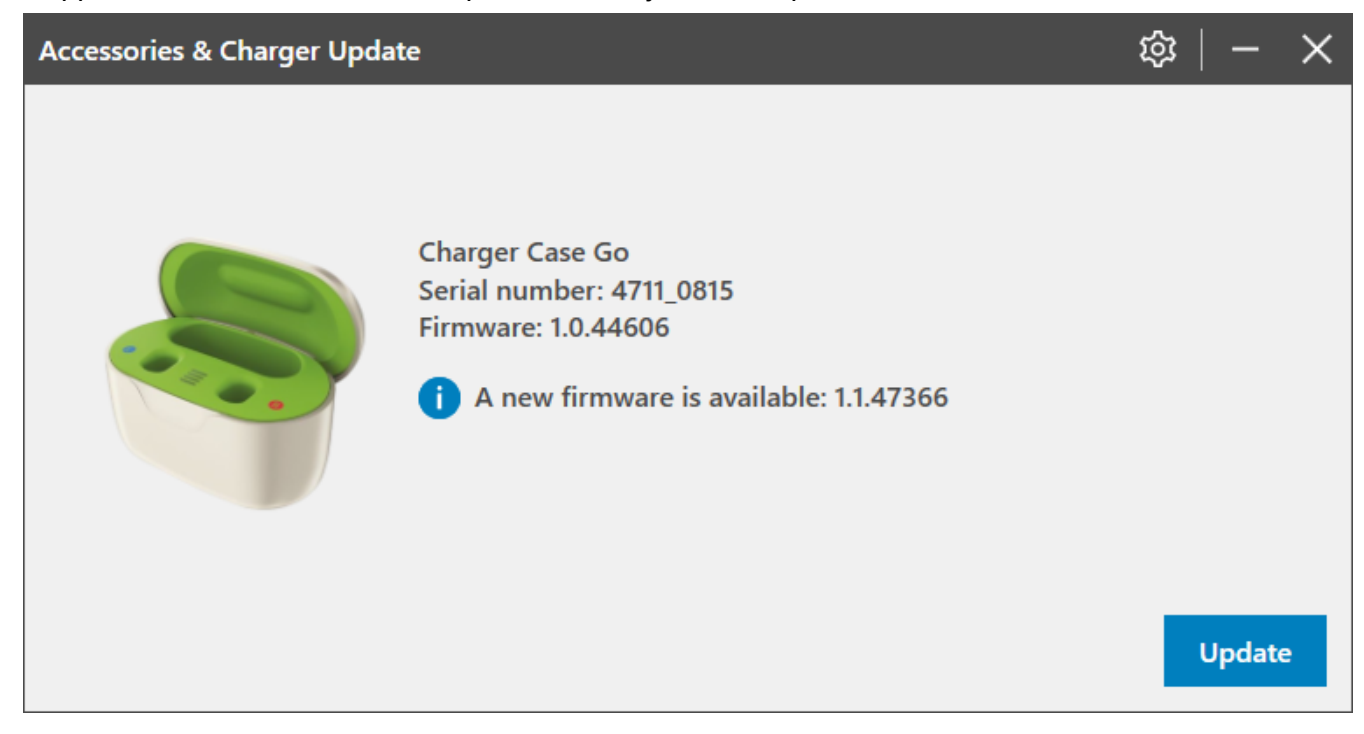

#### <span id="page-7-0"></span>Mise à jour du micrologiciel de l'appareil

Cliquez sur le bouton **[Update/Mise à jour]** pour démarrer la mise à jour.

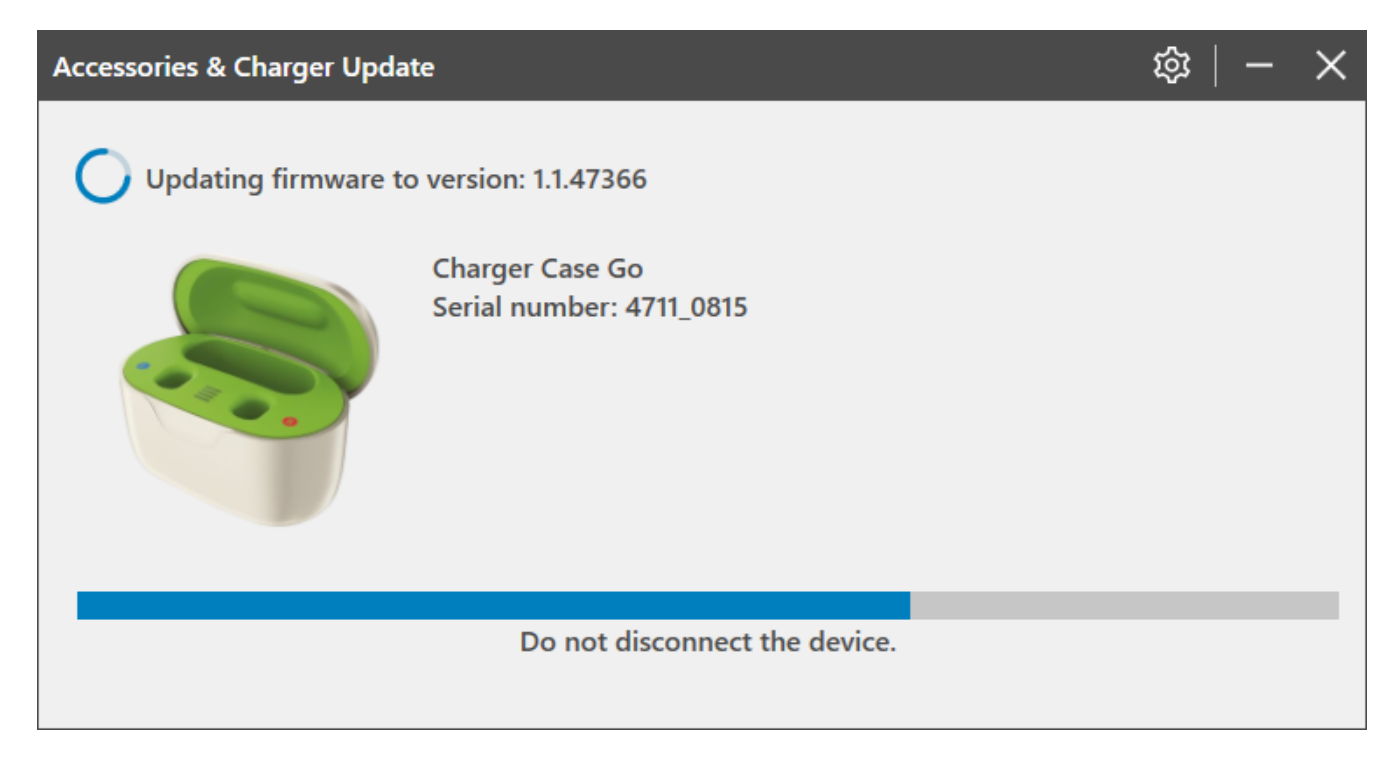

Lorsque la mise à jour du micrologiciel est terminée, vous pouvez débrancher votre appareil pour recommencer avec un autre.

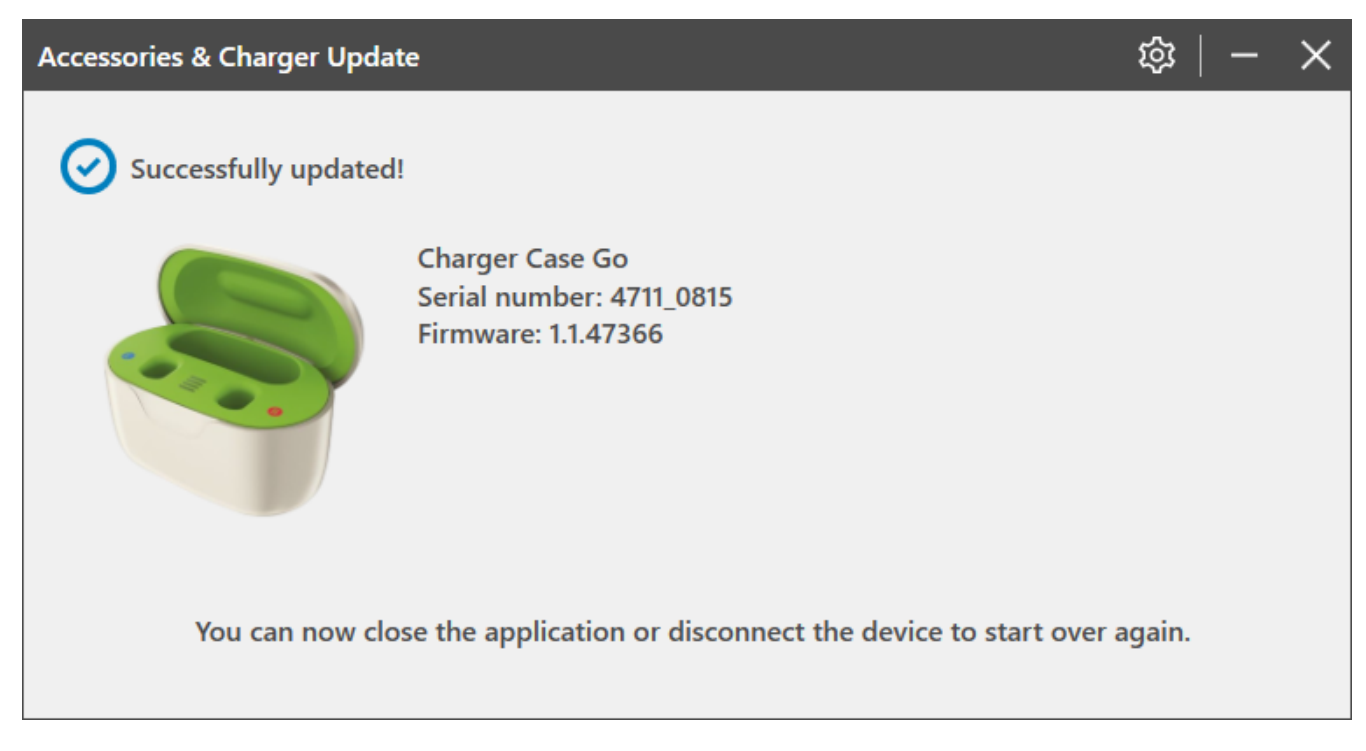

Accessories and Charger Update 2.2 | Installer User Guide

## <span id="page-8-0"></span>Micrologiciel déjà à jour

Si le micrologiciel est déjà à jour, la fenêtre suivante s'affiche et l'utilisateur n'a rien à faire.

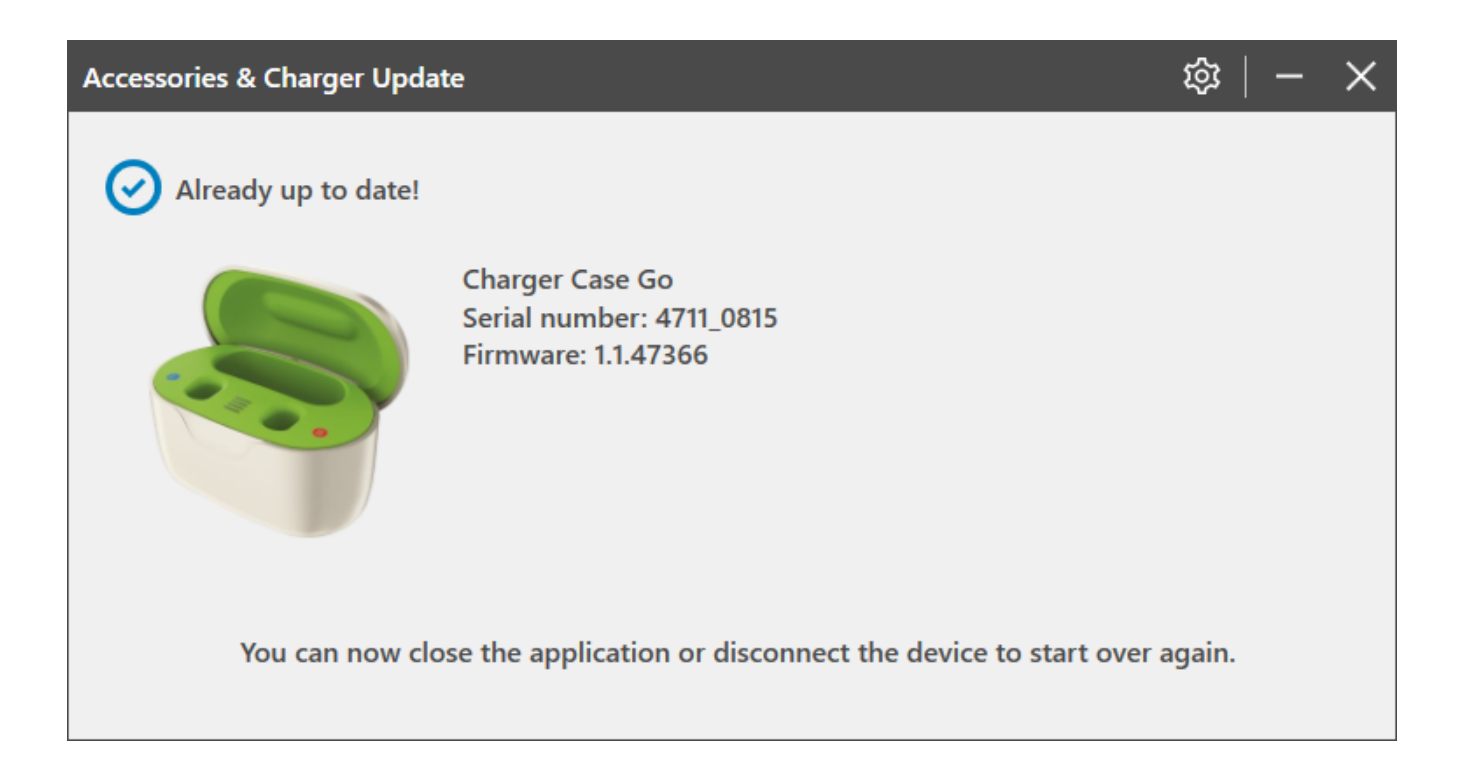

## <span id="page-9-0"></span>Guide d'utilisation de l'application

Pour plus d'informations sur l'application, veuillez lire le guide d'utilisation de l'application.

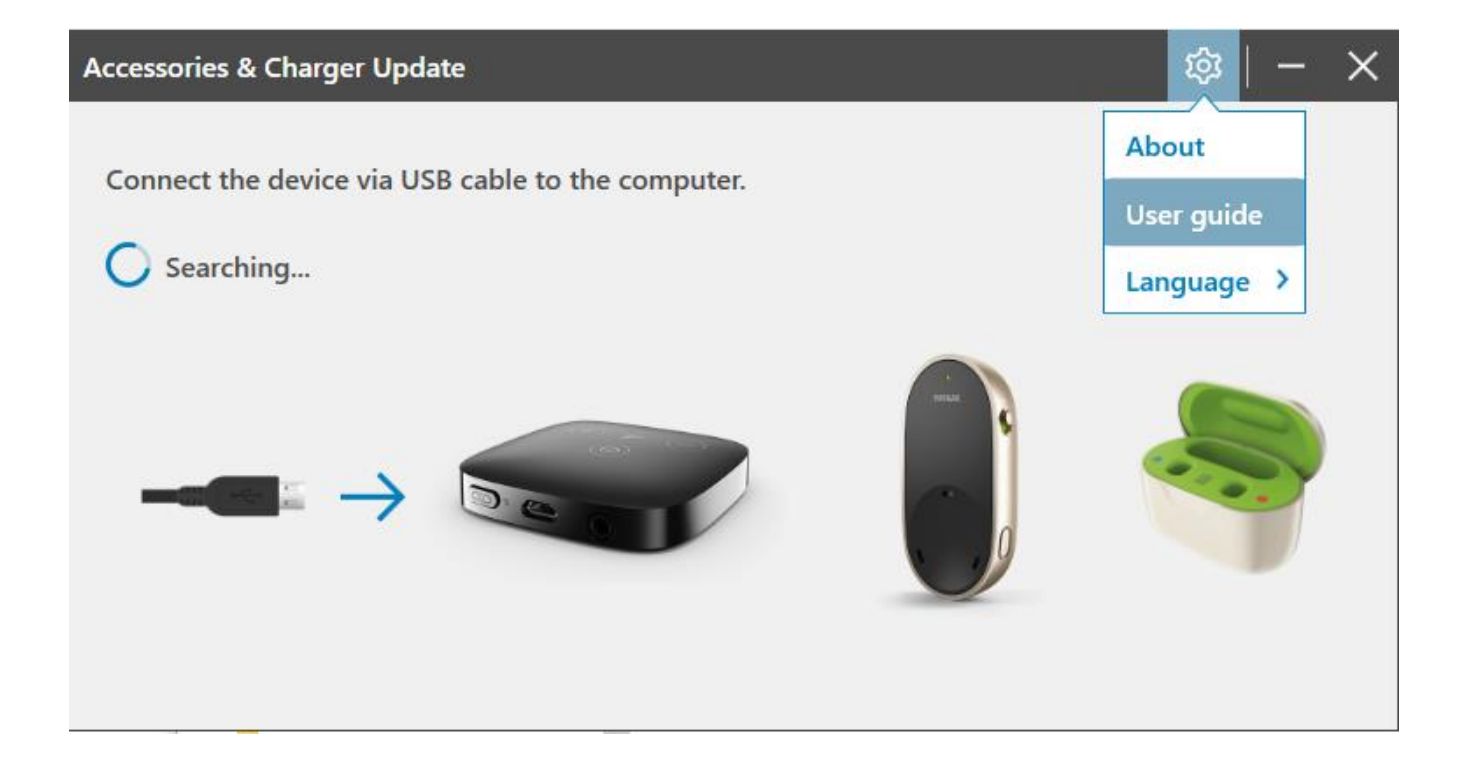